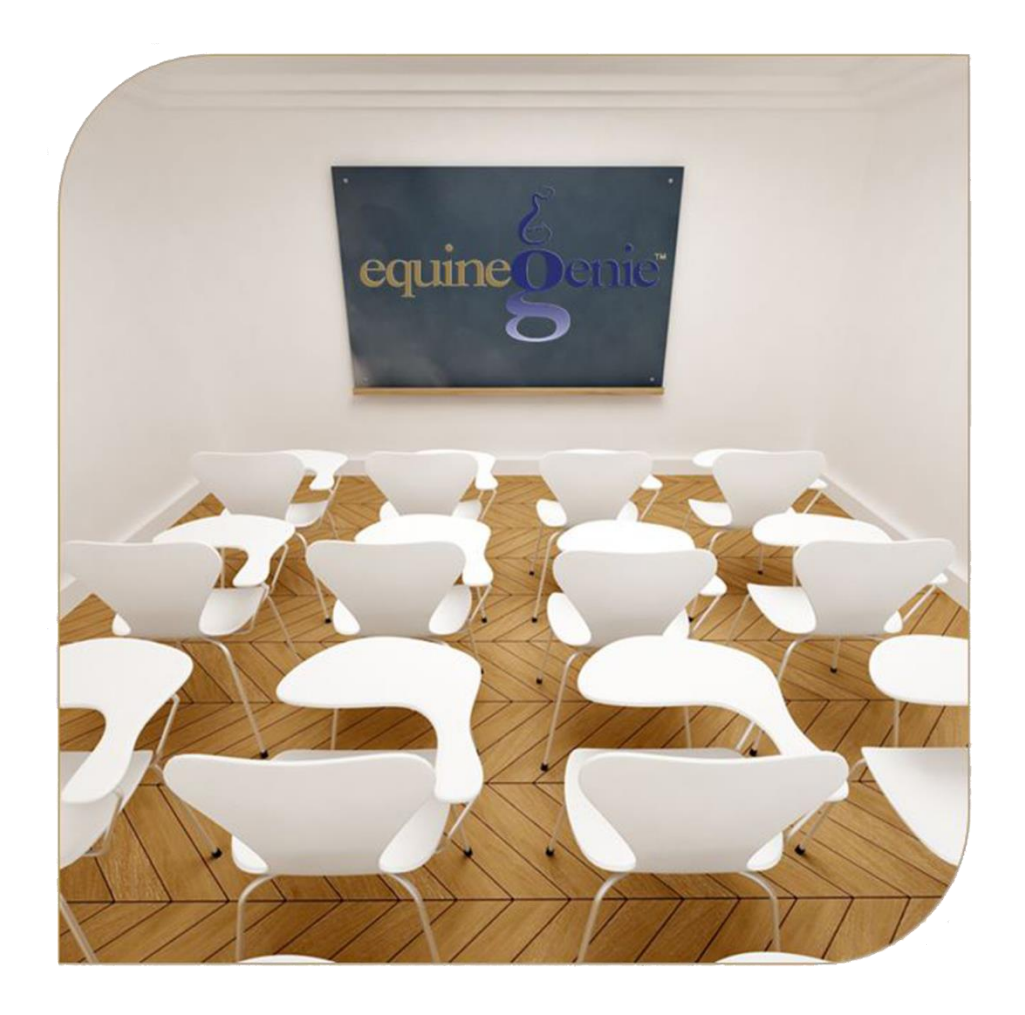

# Horse Nutrition

Forage Grain **Supplements** Pasture **Body Score Bedding Nutrition Selections** 

# **Horse Nutrition**

# **Table of Contents**

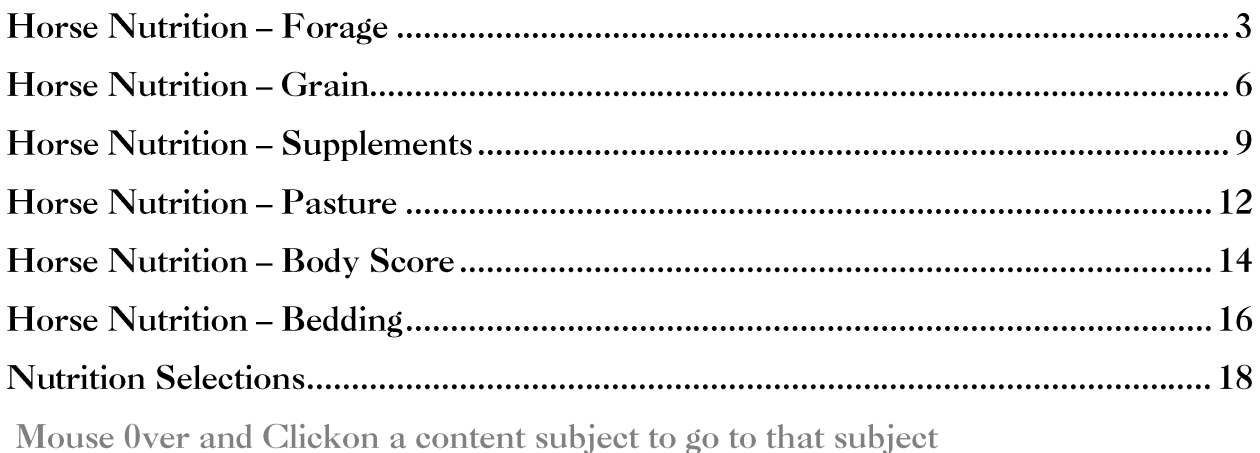

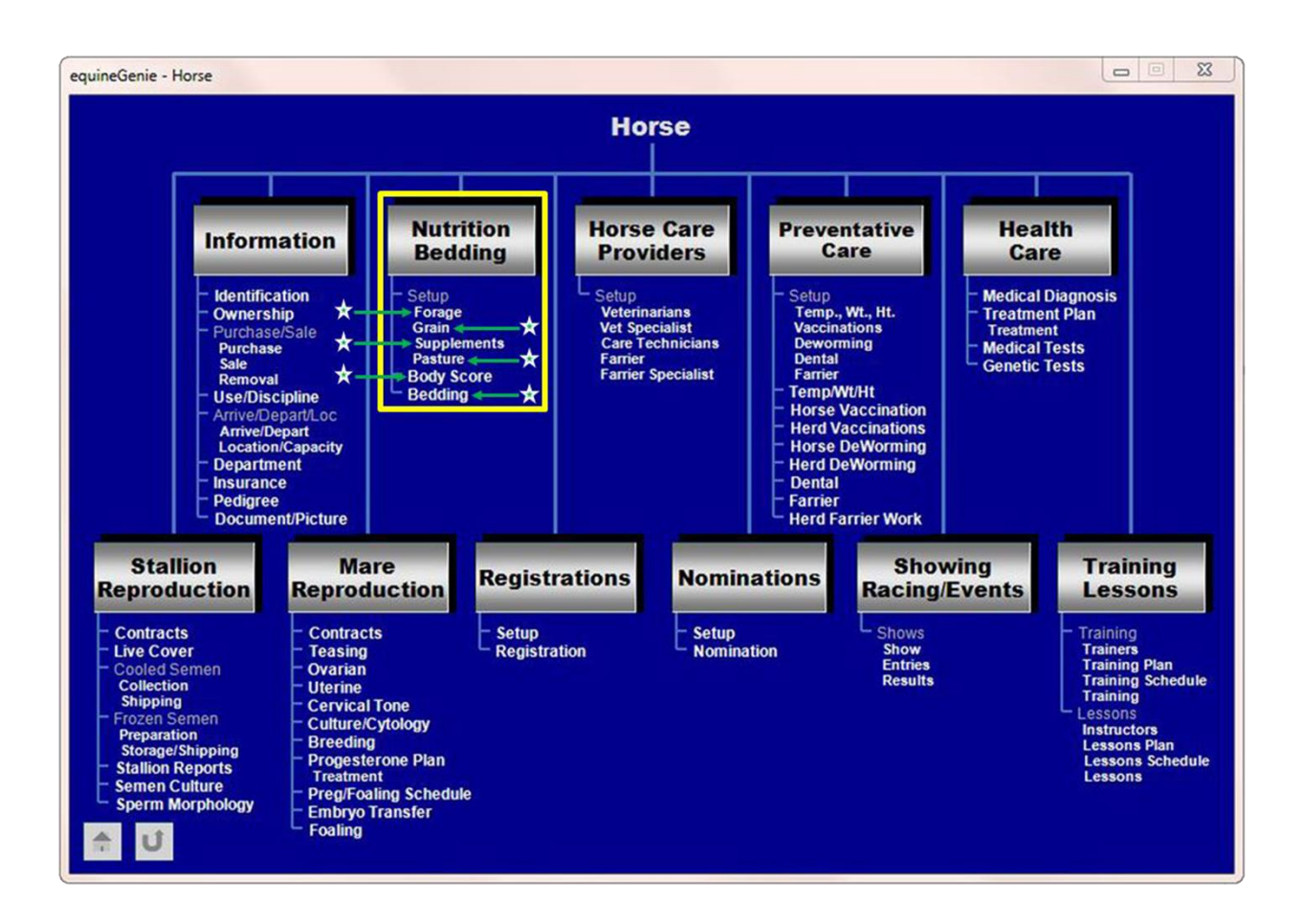

#### **Horse Nutrition – Forage**

**Path: Home: Horse: Nutrition Bedding: Forage**

*There is a prerequisite setup required before a horse's forage can be setup. A horse must be entered in equineGenie, (Horses: Information: Identification).*

*Think/Plan before you setup a horse's forage! A horse's forage can be an important item in a horse's nutrition plan. Schedule, consistency and content are fundamental in a good nutrition plan and a horse's health.*

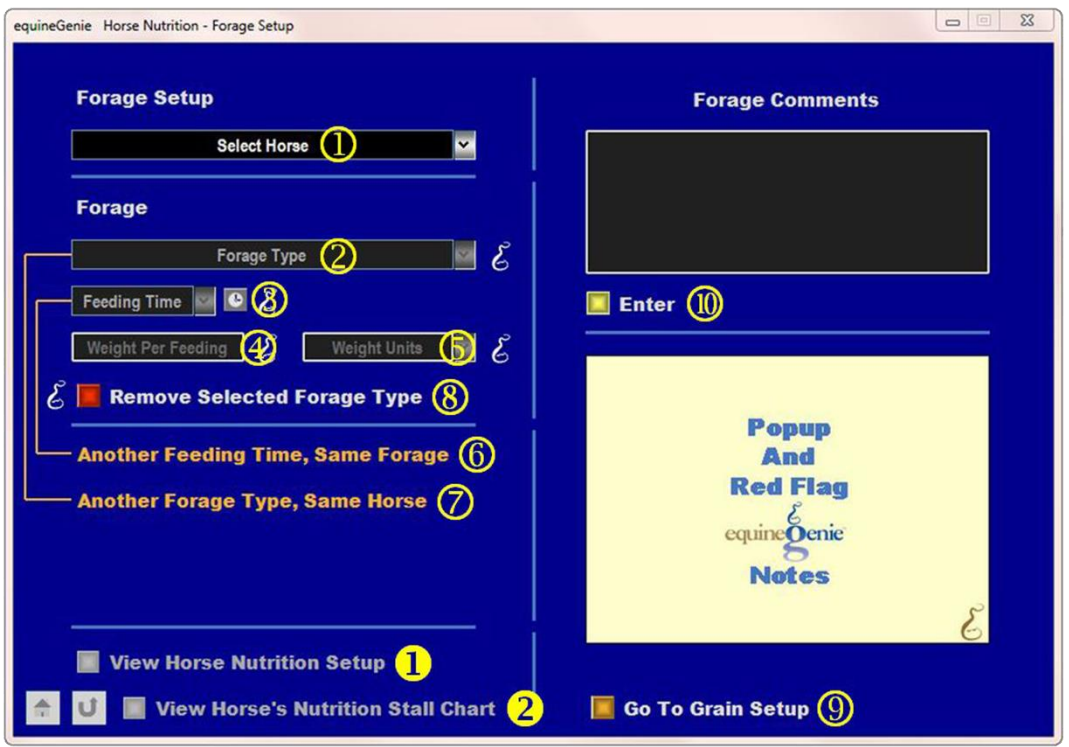

**Select a horse** from the Select Horse dropdown.

**Note (1)**: At least one horse must have been previously entered in equinegenie.

**2 Select** a forage type from the Forage Type dropdown. [\(](#page-17-0)Forage Selections)

If the desired forage type is not displayed in the dropdown a forage type can be added by selecting [New Forage Type], then clicking in the dropdown and entering the forage's name. The new forage type entered will be remembered and added to the forage type list.

 **Enter** the forage feeding time for each forage type in the Feeding Time dropdown. The time can be entered in the short time format set in your windows operating system, h:mm tt or entered by selecting the clock icon. If the clock icon is selected it will enter the current computer time. To change the time to represent the forage feeding time, mouse over the time and enter the actual feeding time.

**Example:** Selecting the computer clock might enter 4:58:36 PM. If you need to enter 6 AM, you can mouse over the computer clock entered time and enter 6 AM. equineGenie will enter 6:00:00 AM.

**Note (2):** You can add as many forage feeding times as required. The short time format lets you add a new feeding time every second.

**Enter** the weight of the forage fed in the Weight Per Feeding box.

 **Select** the forage fed weight unit of measure from the Weight Units dropdown if the weight units has not already been locked. The weight unit of measure may have been previously locked on the Business Operations – Item Supplied Setup screen.

**Note (3):** The weight unit of measure should match the weight fed unit of measure, the weight purchased unit of measure and the weight inventoried unit of measure. **Do not use 'flakes' as a unit of measure.** If you feed by the 'flake', at a minimum, estimate the weight of a flake of hay. Here is a link to an easy, inexpensive way to measure the weight of the hay you are feeding: *https://www.youtube.com/watch?v=QkWvOdwv76U*.

**Hint:** if you feed in pounds or kilograms, and you should, you need to purchase in pounds or kilograms because you inventory in pounds or kilograms.

**Information:** Click on the following link: *http://equinegenie.com/horse-nutrition/using-a-horsebusiness-management-system-to-manage-your-forage*

- If the same forage needs to be fed at another feeding time select the **orange Another Feeding Time, Same Forage**. The previous feeding time and weight will be entered and then cleared so the new time and weight can be entered.
- If the same horse needs to be fed another forage type select the **orange Another Forage Type, Same Horse**. The previous forage type, feeding time and weight will be entered and then cleared so the new forage type, time and weight can be entered.

**8** If a forage type needs to be removed follow these steps:

- Select the horse from the Select Horse dropdown whose forage type is being removed.
- Select the forage type that is being removed from the Forage Type dropdown. The forage type that is being removed will be displayed in **orange**.
- Select the Remove Selected Forage Type **Red Button** three times and then select the Enter button  $\omega$ .

**9 Selecting** 'Go To Grain Setup' enters the Forage Setup and displays the Grain Setup screen. The horse's name from the forage setup is displayed on the grain setup.

 **If you do not select the 'Go To Grain Setup', Select Enter before leaving the Horse Nutrition – Forage Setup screen.**

 **Selection** of the '*View Horse Nutrition Setup'* will enable the horse's nutrition setup to be viewed, exported and/or printed.

 **Selection** of the '*View Horse's Nutrition Stall Chart'* will enable the nutrition stall chart to be viewed, exported and/or printed.

#### **Horse Nutrition – Grain**

**Path: Home: Horse: Nutrition Bedding: Grain**

*There is a prerequisite setup required before a horse's grain can be setup. A horse must be entered in equineGenie, (Horses: Information: Identification).*

*Think/Plan before you setup a horse's grain! A horse's grain can be an important item in a horse's nutrition plan. Schedule, consistency and content are fundamental in a good nutrition plan and a horse's health.*

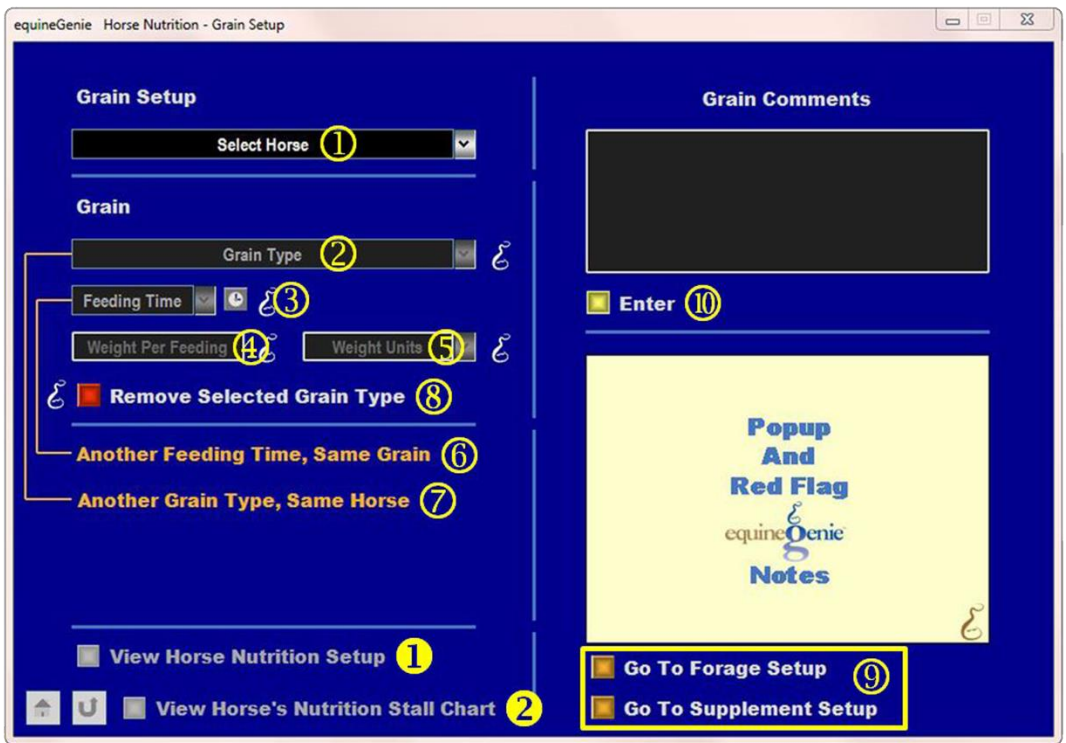

**Select a horse** from the Select Horse dropdown.

**Note (1)**: At least one horse must have been previously entered in equinegenie.

**2 Select** a grain type from the Grain Type dropdown. [\(](#page-17-0)Grain Selections)

If the desired grain type is not displayed in the dropdown a grain type can be added by selecting [New Grain Type], then clicking in the dropdown and entering the grain's name. The new grain type entered will be remembered and added to the grain type list.

 **Enter** the grain feeding time for each grain type in the Feeding Time dropdown. The time can be entered in the short time format set in your windows operating system, h:mm tt or entered by selecting the clock icon. If the clock icon is selected it will enter the current computer time. To change the time to represent the grain feeding time, mouse over the time and enter the actual feeding time.

**Example:** Selecting the computer clock might enter 4:58:36 PM. If you need to enter 6 AM, you can mouse over the computer clock entered time and enter 6 AM. equineGenie will enter 6:00:00 AM.

**Note (2):** You can add as many grain feeding times as required. The short time format lets you add a new feeding time every second.

**Enter** the weight of the grain fed in the Weight Per Feeding box.

 **Select** the grain fed weight unit of measure from the Weight Units dropdown if the weight units has not already been locked. The weight unit of measure may have been previously locked on the Business Operations – Item Supplied Setup screen.

**Note (3):** The weight unit of measure should match the weight fed unit of measure, the weight purchased unit of measure and the weight inventoried unit of measure. **Do not use 'scoops' as a unit of measure.** If you feed by the 'scoop', at a minimum, estimate the weight of a scoop of grain. Here is a link to an easy, inexpensive way to measure the weight of the grain you are feeding: *https://www.youtube.com/watch?v=QkWvOdwv76U*.

**Hint:** if you feed in pounds or kilograms, and you should, you need to purchase in pounds or kilograms because you inventory in pounds or kilograms.

**Information:** Click on the following link: *http://equinegenie.com/horse-nutrition/why-trackmanage-and-communicate-your-horses-nutrition*

- $\bullet$  If the same grain needs to be fed at another feeding time select the **orange Another Feeding Time, Same Grain**. The previous feeding time and weight will be entered and then cleared so the new time and weight can be entered.
- If the same horse needs to be fed another grain type select the **orange Another Grain Type, Same Horse**. The previous grain type, feeding time and weight will be entered and then cleared so the new grain type, time and weight can be entered.

**8** If a grain type needs to be removed follow these steps:

- Select the horse from the Select Horse dropdown whose grain type is being removed.
- Select the grain type that is being removed from the Grain Type dropdown. The grain type that is being removed will be displayed in **orange**.
- Select the Remove Selected Grain Type **Red Button** three times and then select the Enter button  $\mathbf{\mathbf{\mathbb{0}}}.$

**9 Selecting** 'Go To Supplement Setup' enters the Grain Setup and displays the Supplement Setup screen. The horse's name from the grain setup is displayed on the supplement setup.

**9 Selecting** 'Go To Forage Setup' enters the Grain Setup and displays the Forage Setup screen. The horse's name from the grain setup is displayed on the forage setup.

 **If you do not select the 'Go To Supplement Setup' or 'Go To Forage Setup', Select Enter before leaving the Horse Nutrition – Grain Setup screen.**

 **Selection** of the '*View Horse Nutrition Setup'* will enable the horse's nutrition setup to be viewed, exported and/or printed.

 **Selection** of the '*View Horse's Nutrition Stall Chart'* will enable the nutrition stall chart to be viewed, exported and/or printed.

## **Horse Nutrition – Supplements**

**Path: Home: Horse: Nutrition Bedding: Supplements**

*There is a prerequisite setup required before a horse's supplement can be setup. A horse must be entered in equineGenie, (Horses: Information: Identification).*

*Think/Plan before you setup a horse's supplements! A horse's supplements can be an important item in a horse's nutrition plan. Schedule, consistency and content are fundamental in a good nutrition plan and a horse's health.*

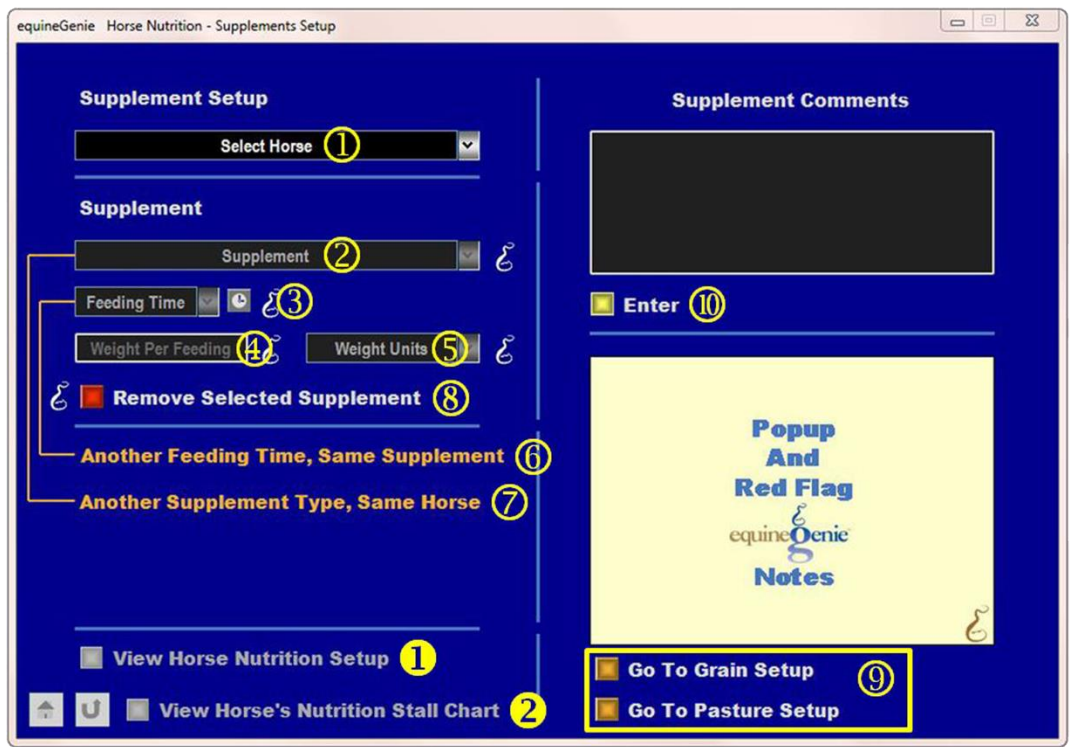

**Select a horse** from the Select Horse dropdown.

**Note (1)**: At least one horse must have been previously entered in equinegenie.

**2** Select a supplement type from the Supplement dropdown. [\(](#page-17-0)Supplement Selections)

If the desired supplement is not displayed in the dropdown a supplement type can be added by selecting [New Supplement Type], then clicking in the dropdown and entering the supplement's name. The new supplement entered will be remembered and added to the supplement list.

 **Enter** the supplement feeding time for each supplement type in the Feeding Time dropdown. The time can be entered in the short time format set in your windows operating system, h:mm tt or entered by selecting the clock icon. If the clock icon is selected it will enter the current computer time. To change the time to represent the supplement feeding time, mouse over the time and enter the actual feeding time.

**Example:** Selecting the computer clock might enter 4:58:36 PM. If you need to enter 6 AM, you can mouse over the computer clock entered time and enter 6 AM. equineGenie will enter 6:00:00 AM.

**Note (2):** You can add as many supplement feeding times as required. The short time format lets you add a new feeding time every second.

**Enter** the weight of the supplement fed in the Weight Per Feeding box.

**Select** the supplement fed weight unit of measure from the Weight Units dropdown if the weight units has not already been locked. The weight unit of measure may have been previously locked on the Business Operations – Item Supplied Setup screen.

**Note (3):** The weight unit of measure should match the weight fed unit of measure, the weight purchased unit of measure and the weight inventoried unit of measure. **Do not use 'scoops' as a unit of measure.** If you feed by the 'scoop', at a minimum, estimate the weight of a scoop of supplement. Here is a link to an easy, inexpensive way to measure the weight of the supplement you are feeding: *https://www.youtube.com/watch?v=QkWvOdwv76U*.

**Hint:** if you feed in ounces or grams, and you should, you need to purchase in ounces or grams because you inventory in ounces or grams.

**Information:** Click on the following link: *http://equinegenie.com/horse-nutrition/why-trackmanage-and-communicate-your-horses-nutrition*

- If the same supplement needs to be fed at another feeding time select the **orange Another Feeding Time, Same Supplement**. The previous feeding time and weight will be entered and then cleared so the new time and weight can be entered.
- If the same horse needs to be fed another supplement type select the **orange Another Supplement Type, Same Horse**. The previous supplement type, feeding time and weight will be entered and then cleared so the new supplement type, time and weight can be entered.

**8** If a supplement type needs to be removed follow these steps:

- Select the horse from the Select Horse dropdown whose supplement type is being removed.
- Select the supplement type that is being removed from the Supplement dropdown. The supplement type that is being removed will be displayed in **orange**.
- Select the Remove Selected Supplement **Red Button** three times and then select the Enter button  $<sup>①</sup>$ .</sup>

**9 Selecting** 'Go To Pasture Setup' enters the Supplement Setup and displays the Pasture Setup screen. The horse's name from the supplement setup is displayed on the pasture setup.

- **9 Selecting** 'Go To Grain Setup' enters the Supplement Setup and displays the Grain Setup screen. The horse's name from the supplement setup is displayed on the grain setup.
- **If you do not select the 'Go To Pasture Setup' or 'Go To Grain Setup', Select Enter before leaving the Horse Nutrition – Grain Setup screen.**
- **Selection** of the '*View Horse Nutrition Setup'* will enable the horse's nutrition setup to be viewed, exported and/or printed.
- **Selection** of the '*View Horse's Nutrition Stall Chart'* will enable the nutrition stall chart to be viewed, exported and/or printed.

#### **Horse Nutrition – Pasture**

**Path: Home: Horse: Nutrition Bedding: Supplements**

*There is a prerequisite setup required before a horse on pasture can be setup. A horse must be entered in equineGenie, (Horses: Information: Identification).*

*Think/Plan before you setup a horse on pasture! A horse on pasture can be an important part of a horse's nutrition plan. Schedule, consistency and content are fundamental in a good nutrition plan and a horse's health.*

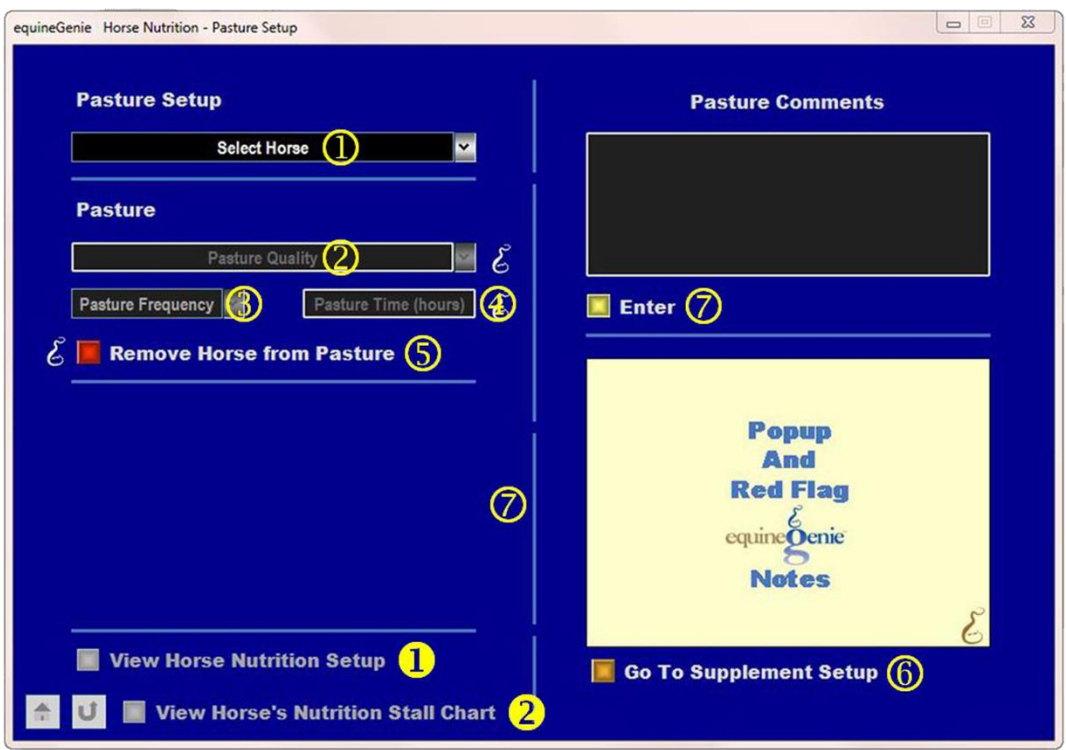

**Select a horse** from the Select Horse dropdown.

**Note (1)**: At least one horse must have been previously entered in equinegenie.

**2** Select the quality of a pasture from the Pasture Quality dropdown.

If the desired pasture quality is not displayed in the dropdown a pasture quality can be added by clicking in the dropdown and entering the quality. The new quality entered will be remembered and added to the pasture quality list.

**3** Select the frequency the selected horse is on pasture from the Pasture Frequency dropdown.

**Enter** the hours a horse is on pasture during a pasture frequency.

**For Example:** If a horse is on pasture seven days per week for 12 hours a day you would **Select a Pasture Frequency of Seven Days/Week** and **Enter a Pasture Time (hours) of 12 hours.**

**If a horse's pasture time needs to be removed follow these steps:** 

- Select the horse from the Select Horse dropdown whose pasture time is being removed.
- Select the Remove Horse from Pasture **Red Button** and then select the Enter button  $\mathcal{D}$ .

 **Selecting** 'Go To Supplement Setup' enters the Pasture Setup and displays the Supplement Setup screen.

 **If you do not select the 'Go To Supplement Setup', Select Enter before leaving the Horse Nutrition – Pasture Setup screen.**

## **Horse Nutrition – Body Score**

**Path: Home: Horse: Nutrition Bedding: Body Score**

*There is a prerequisite setup required before a horse's body score can be setup. A horse must be entered in equineGenie, (Horses: Information: Identification).*

*Think/Plan before you commit to evaluating a horse body score! Don't do it if you don't have the discipline to stick to it.*

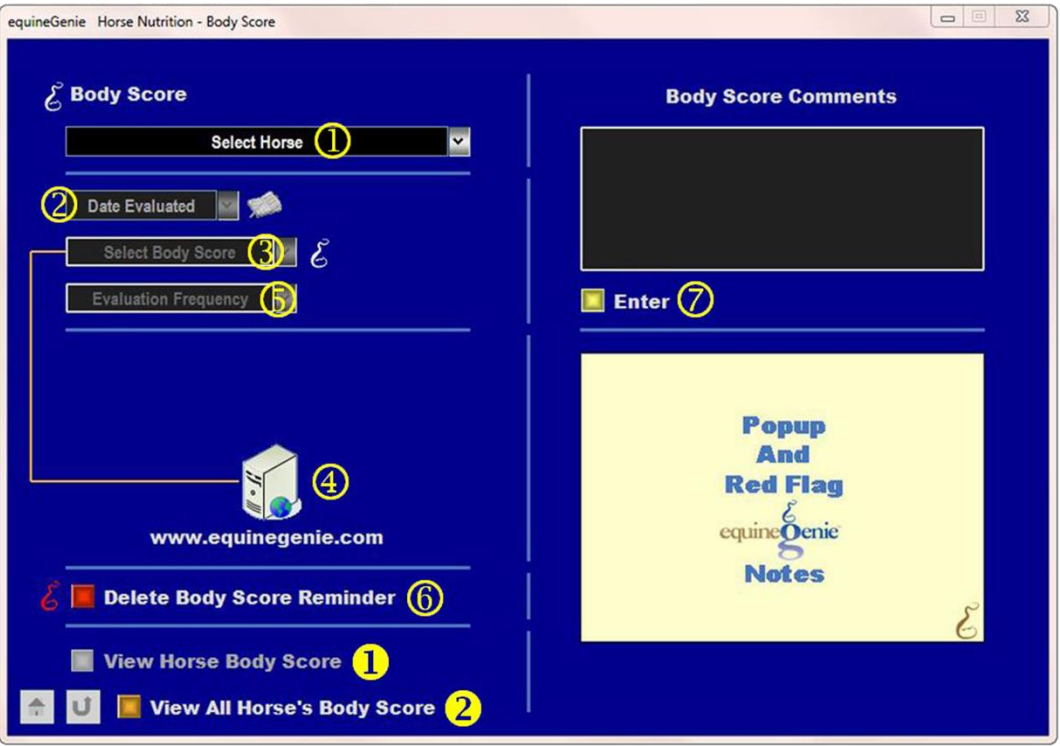

**Select a horse** from the Select Horse dropdown.

**Note (1)**: At least one horse must have been previously entered in equinegenie.

 **Enter** the evaluation date in the Date Evaluated dropdown by selecting the date from the calendar icon or entering the date format set in your windows operating system, (mm/dd/yyyy or dd/mm/yyyy).

**Note (2):** the Evaluation Date becomes the date an evaluation reminder is based on.

**3** Select the evaluated body score from the Select Body Score dropdown.

**Note (3):** The body scores available for selection are based on the Henneke Body Scoring System.

**4** Selecting the computer symbol will take the user to equinegenie.com where the user can get information on the Henneke Body Scoring System.

**S** Select the evaluation frequency from the Evaluation Frequency dropdown.

**Note (4):** The evaluation frequency selected and the last evaluation date is used to calculate the Body Score reminder trigger.

**6** If a body score reminder needs to be deleted follow these steps:

- Select the horse from the Select Horse dropdown whose body score reminder is being removed.
- Select the Delete Body Score Reminder **Red Button** and then select the Enter button  $\mathcal{D}$ .

**Select Enter before leaving the Horse Nutrition – Body Score screen.**

#### **Horse Nutrition – Bedding**

**Path: Home: Horse: Nutrition Bedding: Bedding**

*There is a prerequisite setup required before a horse's bedding can be setup. A horse must be entered in equineGenie, (Horses: Information: Identification).*

*Think/Plan before you setup a horse's bedding! A horse's bedding can be a large expense if it is not well managed. It requires business diligence to stay on top of a business's bedding cost. Most bedding is wasted and not necessary. You only need enough bedding to absorb a horse's urine. There is no bedding in a pasture when a horse lays down! However, if your stalls have concrete floors ¾ inch rubber mats are recommended.*

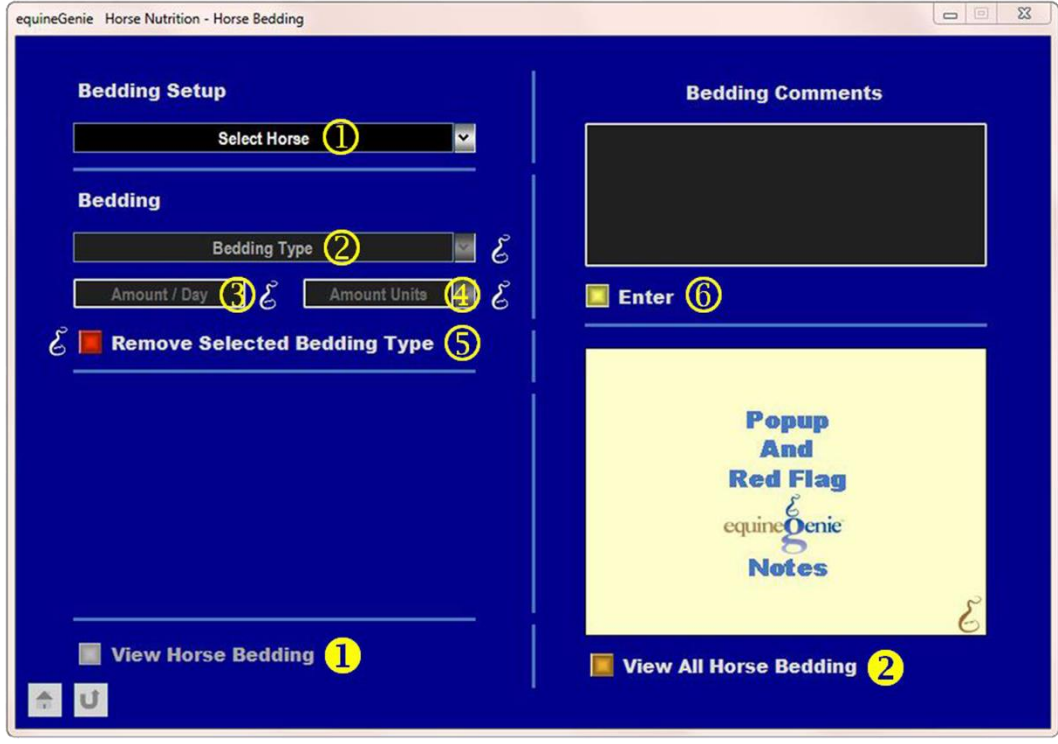

**Select a horse** from the Select Horse dropdown.

**Note (1)**: At least one horse must have been previously entered in equinegenie.

**2** Select a bedding type from the Bedding Type dropdown.

If the desired bedding type is not displayed in the dropdown a new bedding type can be added by selecting [New Bedding Type], then clicking in the dropdown and entering the bedding's name. The new bedding entered will be remembered and added to the supplement list.

**Enter** the amount of bedding type used daily in the Amount / Day box.

**Hint:** If you use bulk shavings, entering a daily amount used per horse will be a guess (SWAG). The more accurate the guess the better equinegenie will be able to set the shaving's type reorder trigger. Taking an inventory of your bedding type when it is delivered will assist equineGenie in setting the bedding type reorder trigger.

**4** Select the bedding type used unit of measure from the Amount Units dropdown if the bedding type units has not already been locked. The bedding type unit of measure may have been previously locked on the *Business Operations – Item Supplied Setup screen*.

**Note (3):** The bedding type unit of measure should match the bedding type purchased unit of measure and the bedding type inventoried unit of measure.

**For Example: Do not use 'shovelful' or 'wheelbarrow full' as a unit of measure.** If you bed by the 'shovelful' or 'wheelbarrow full', at a minimum, estimate the amount of bedding in a 'shovelful' or 'wheelbarrow full'.

**Hint:** if you bed in cubic yards or cubic meters you need to purchase in cubic yards/meters because you inventory in cubic yards/meters.

**5** If a horse's bedding type needs to be removed follow these steps:

- Select the horse from the Select Horse dropdown whose bedding type is being removed.
- Select the bedding type that is being removed from the Bedding Type dropdown. The bedding type that is being removed will be displayed in **orange**.
- Select the Remove Selected Bedding Type **Red Button** and then select the Enter button  $\mathbf{\Theta}$ .

**Select Enter before leaving the Horse Nutrition – Bedding screen.**

## **Nutrition Selections**

#### <span id="page-17-0"></span>Forage

Alfalfa Alfalfa Grass 10/90 Alfalfa Grass 20/80 Alfalfa Grass 30/70 Alfalfa Grass 40/60 Alfalfa Grass 50/50 Alfalfa Grass 60/40 Alfalfa Grass 70/30 Alfalfa Grass 80/20 Alfalfa Grass 90/10 Grass Hay Oat Hay Beet Pulp Costal Bermuda Timothy

#### Grain

Purina - Ultium Competition Purina - Athlete Purina - Complete Advantage Purina - Equine Adult Purina - Equine Junior Purina - Equine Senior Purina - Horse Chow 100 Purina - Horse Chow 200 Purina - Omolene 100 Purina - Omolene 200 Purina - Omolene 300 Purina - Race Ready Purina - Strategy Professional Formula GX Purina - Horsemans Edge Pelleted Purina - Horsemans Edge Sweet Feed Nutrena - Life Design Senior Nutrena - Life Design Youth Nutrena - Life Design Compete Nutrena - Life Design Prime Nutrena - Vitality Ultra Nutrena - Vitality Perform 12 Nutrena - Vitality Perform 12 Nutrena - Vitality Perform 10 Nutrena - Vitality Mare & Foal Nutrena - FARR XTN

Nutrena - Develop Nutrena - Perform Nutrena - Maintain Nutrena - Legacy Nutrena - Safe Choice Nutrena - Lite Balance Nutrena - Triumph Pelleted Nutrena - Triumph Textured 10 Nutrena - Triumph Textured 12 Nutrena - Triumph Textured 14 Nutrena - John Lyons Signature Mare and Foal Nutrena - John Lyons Signature **Performance** Nutrena - John Lyons Signature Senior Ranchway - All American Complete **Horse** Ranchway - All American Foal 16 Ranchway - All American Performance 14 **Pellets** Ranchway - All American Showflake 10 Ranchway - All American Showflake **Horse** Ranchway - All American Performance 14 Ranchway - All American Senior Progressive - Pro Elite Grass Formula 16% Progressive - Pro Elite Grass Formula 14% Progressive - Pro Elite Alfalfa Formula 12% Progressive - Premium Growth Progressive - Premium Performance Progressive - Premium Senior Progressive - Premium Lo-carb Progressive - Premium Sport Horse Platform - Senior Horse Feed Platform - Pleasure Horse Feed Platform - Sport and Performance Platform - Mare & Foal Platform - Miniature Horse and Pony TDI - 16 Horse Feed TDI-12 TDI-Senior TDI Race Textured

TDI Gold Horse Feed Acco/Paymaster - Horse and Mule Sweet Feed Acco/Paymaster - Race Horse Oats Acco/Paymaster - Pelleted Horse Feed w/ Roughage Acco/Paymaster - Steam-Rolled Oats Acco/Paymaster - 14% Sweet Horse Feed Acco/Paymaster - 12% Pelleted Horse Feed

#### **Supplements**

Daily Dewormer **Clovite** Equi-Shine omega-GRANDE Beet Pulp

#### **Horse Nutrition - Forage Horse Nutrition - Grain Horse Nutrition - Supplements**